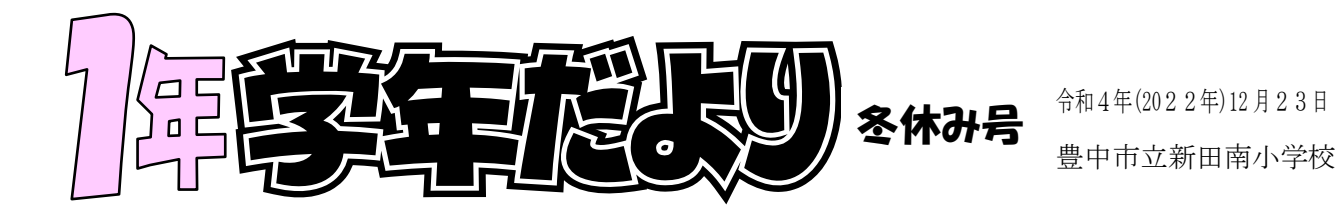

## ~ふゆ休みがはじまります~

2学きは、校がい学しゅう、うんどうかい、さくひんてん と、ぎょうじの お おい 学きでしたが、みんなで 力を あわせて せいいっぱい がんばることが できました。

あしたからは、ふゆ休みが はじまります。2学きに ならった 学しゅうを 見なおしたり、いえで 大そうじの お手つだいを したり、おしょう月の じゅ んびを したり、ふゆ休みにしか できないことを たくさん してくださいね。 おうちで ゆっくり すごして、3学きには、また げん気な かおを 見せて ください。みなさんと あえるのを たのしみに しています。

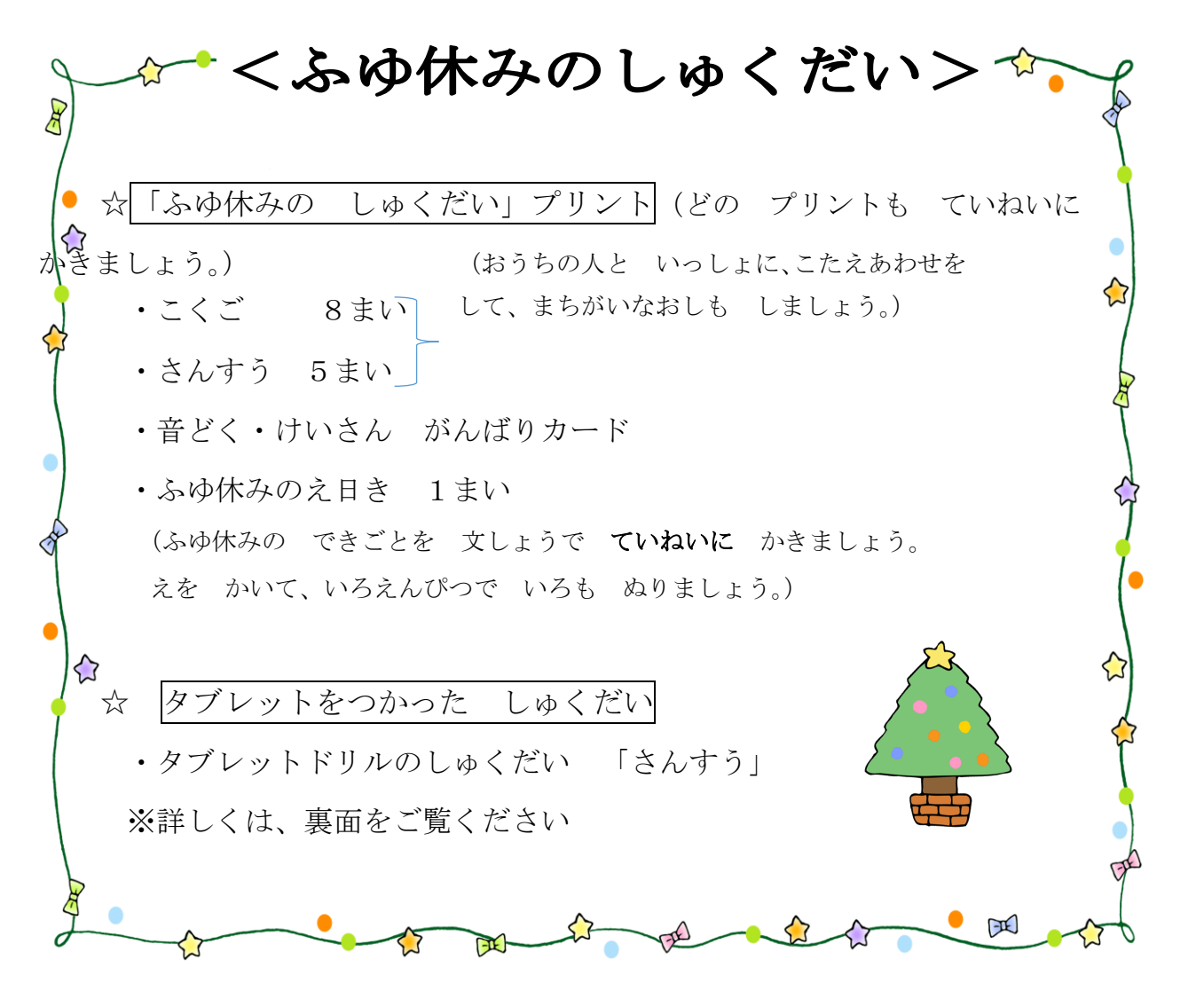

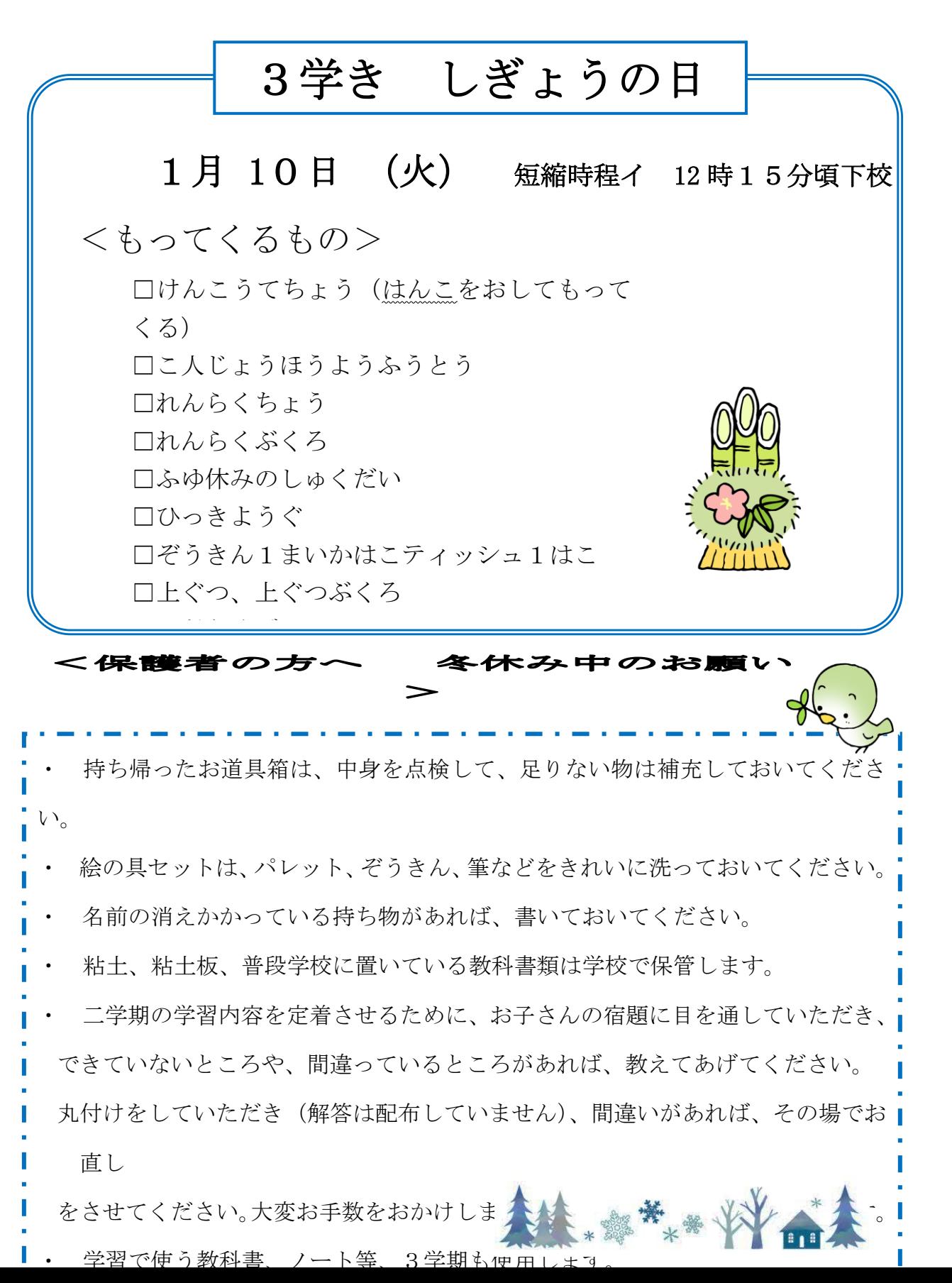

② ホーム画面が立ち上がると、画面の下に、タブレットドリルのアイコン (水色と白の浮き輪)があります。それをタップしてください。

タブレット ドリルにつ 。

※「タブレットの取り扱いについて」の冊子を見て、ログインをお願いし ます。

- ①タブレットのカバーを開いて、ホームボタンを二回押すとパスコードを 入力する画面になります。冊子の表紙裏に書いてあるパスコードを入力 してください。
- ②ホーム画面が立ち上がると、タブレットドリルのアイコン(水色と白の 浮き輪)があります。それをタップしてください。
- ③ 「タブレットドリル サポート」の画面が開くので、画面左側にある 「小学生向け タブレットドリルログイン」をタップしてください。
- ④ 冊子の表紙裏に、タブレットドリルの「団体コード」と「ID」「パス ワード」が書いてありますので、それを入力して、必ず団体コード・I Dを保存しますにチェックを入れて、ログインしてください。
- ⑤ 画面に、「こんにちは! ちょうしは どうですか?」と出るので、3 つのうちどれかをタップしてください。
- ⑥ 「こくご」と「さんすう」のアイコンが出ますので、ダブルタップして、 「はじめよう!たしかめプリント」をタップして、宿題に取り組んでく ださい。

⑦「はじめよう!たしかめプリント」以外のプリントも取り組んでも構い ません。

⑧タブレットドリル以外のアプリ、動画視聴等も大丈夫です。あまり長時

☆タブレット ドリルの しゅくだい 【さんすう】 8. なんじ なんじはん 「なんじ なんじはん」 9. かたち(1) 「かたち あそび」 13.くらべてみよう 「どちらがながい」 「どちらがひろい」 「どちらがおおきい」 ※タブレット ドリルの こくごの しゅくだいは ありません。

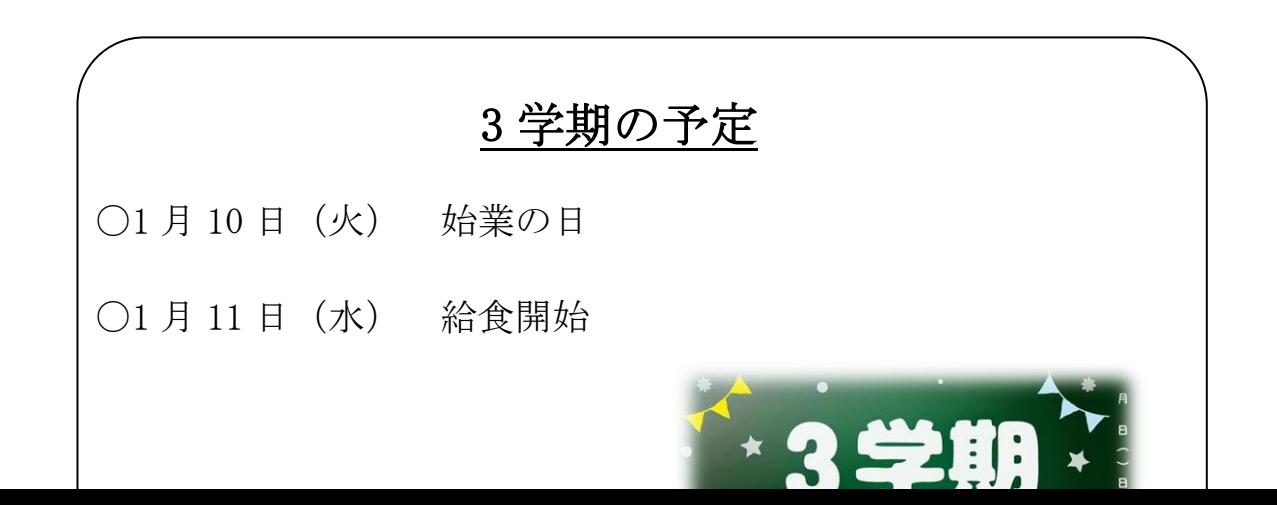

間にならないよう、お子様とご相談ください。

1 月 30 日(月) 授業参観

学期も宜しくお願い致します。